## Spletne učilnice za dijake – splošna navodila

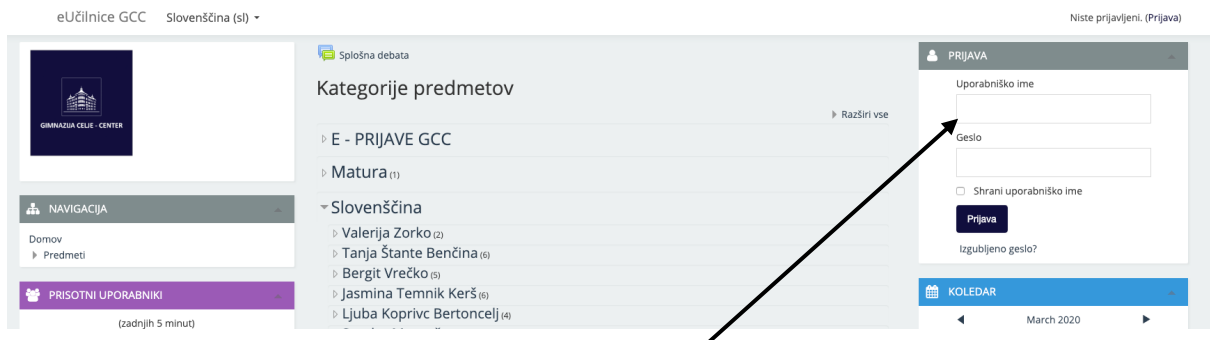

- 1. Prijavi se v spletno učilnico na naslovu http://ucilnica.gcc.si
	- a. Pri težavah s prijavo se obrni na Roka Lipnika (rok.lipnik@gcc.si) ali Simono Jazbec Jurkošek (simona.jazbec.jurkosek@gcc.si)
	- b. Uporabniško ime je ime.priimek
- 2. Izberi predmet:

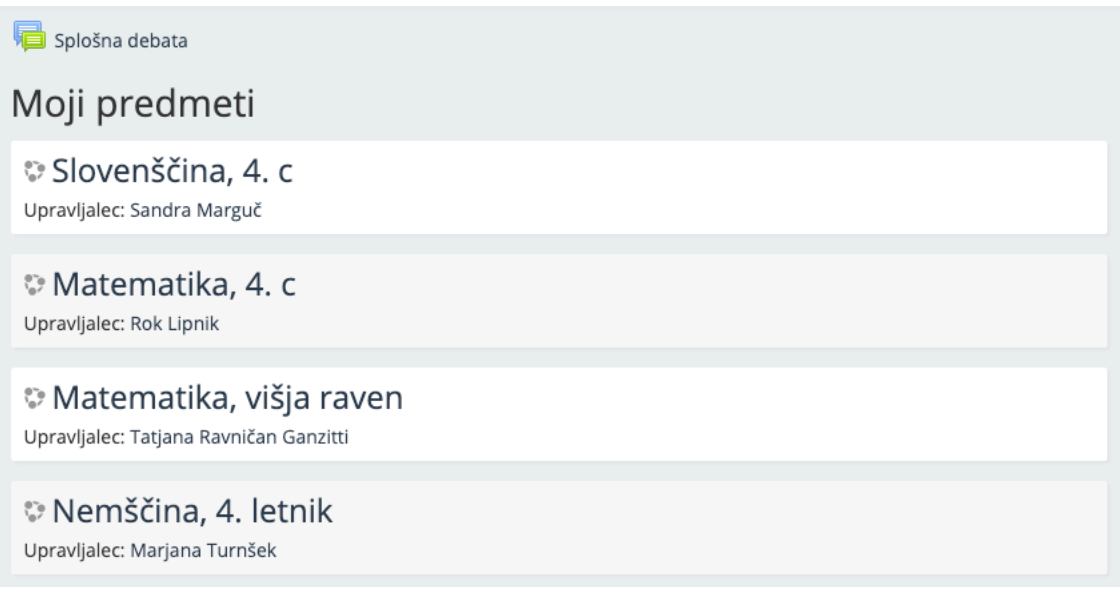

## Kaj naredim, če ne vidim predmeta, ki bi ga moral videti?

- Kontaktiraj učitelja tega predmeta, da te doda.
- Piši profesorju Lipniku ali profesorici Jazbec Jurkošek.

3. Znotraj predmeta so različne dejavnosti in gradiva, recimo:

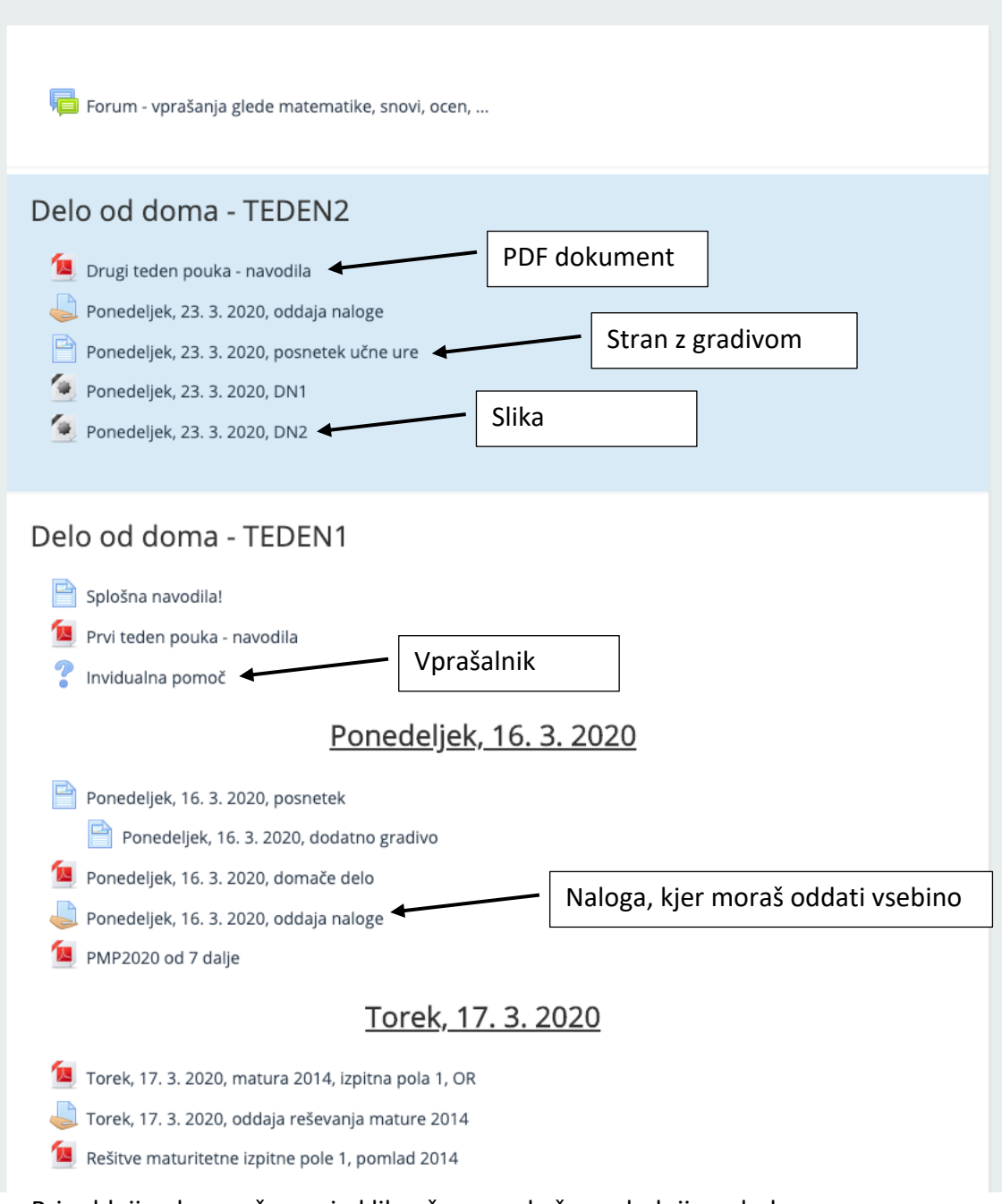

4. Pri oddaji naloge – če nanjo klikneš – se pokaže naslednji pogled:

## Status oddaje naloge

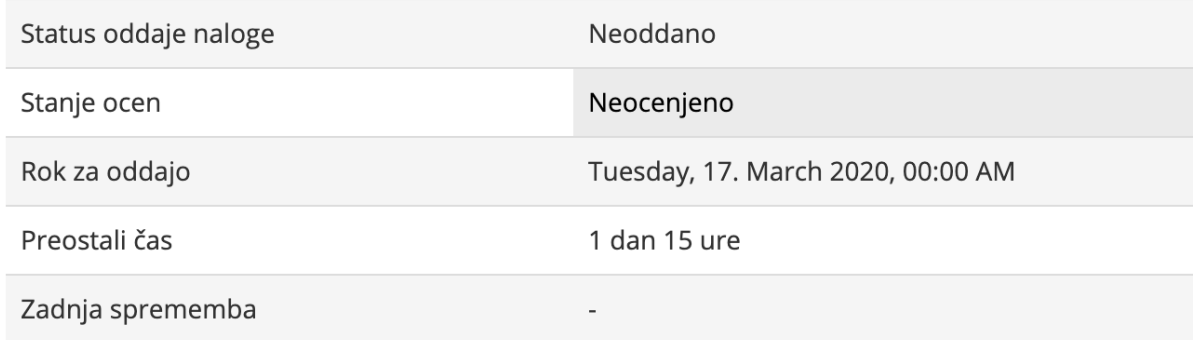

Oddaj nalogo

5. Klikni na »Oddaj nalogo«. Ponudi ti prenos datoteke (datoteko lahko povlečeš v črtkan pravokotnik ali klikneš na bel list z znakom plus (levo zgoraj)

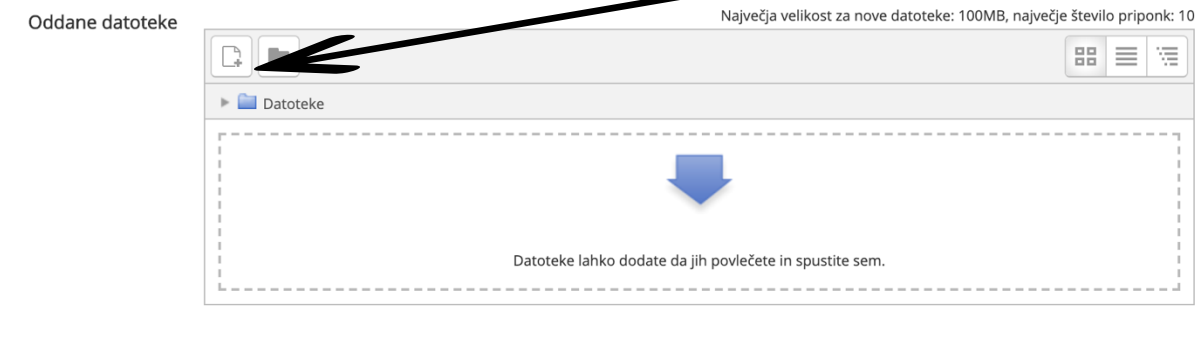

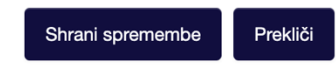

6. Pojavi se okno za prenos vira na spletno učilnico:

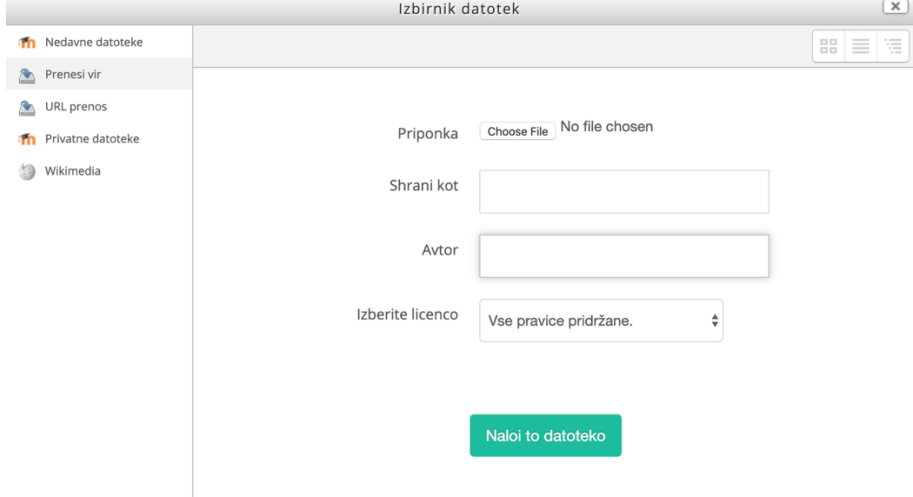

- 7. Pod priponka klikneš na »Izberi datoteko« in poiščeš datoteko, ki jo želiš poslati.
- 8. Ko datoteko izbereš, se njeno ime izpiše pod »Priponka« in lahko jo naložiš s klikom na »Naloi to datoteko«.

Kaj naredim, če želim oddati več datotek, sistem pa mi ne dovoli?

- Piši profesorju, ki je zastavil nalogo, da v nastavitvah poveča število možnih datotek.